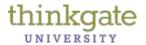

This Reference Guide contains the basic navigation techniques necessary to use Thinkgate® University. Teachers are automatically enrolled in the courses that apply to them and all teacher courses are prefixed with a T. 100 level courses are 'Basic' according to your Learning Path and 300 level courses are considered to be 'Advanced' courses.

# Access Thinkgate® University

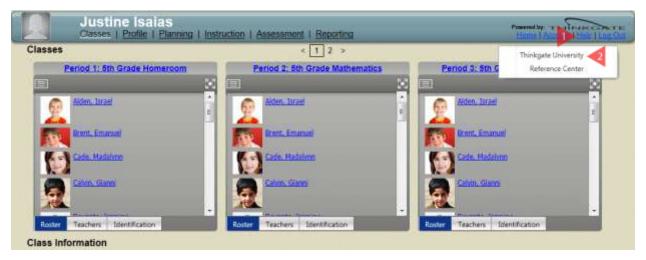

- 1. Click the **Help** system menu option.
- 2. Select **Thinkgate University**.

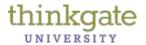

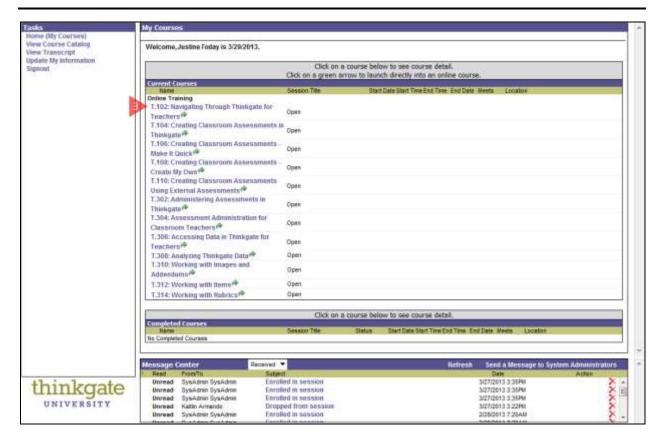

3. As a learner, you are automatically enrolled in the courses found on your personal learning path. Click the **first course** in the Current Courses section of the screen to begin.

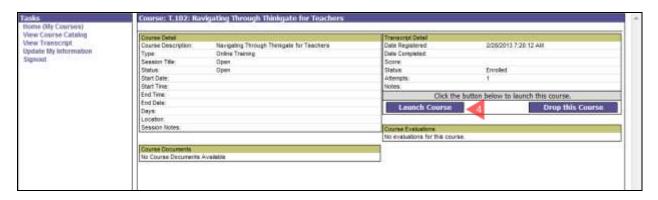

4. Once the course opens, click the **Launch Course** button.

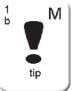

If the user accidently drops the course, click the View Course Catalog option, select the desired course and click Open. A confirm enrollment window displays, select enroll. Click the Home (My Courses) option and the course is now available.

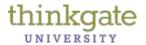

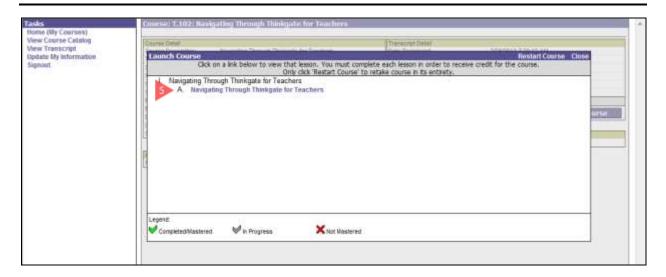

5. Click **Lesson A** to begin the selected course. Most courses have multiple lessons (A, B, C). The course launches in a new window and the user follows the instructions on the screen. The user's progress is tracked as Completed or In Progress and scores are tracked as Pass/Fail.

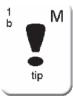

If the user did not pass a course on the first attempt, click the Restart Course option located in the top right corner of the Launch Course screen to retake the course and assessment. If the user would like to retake the assessment only, click the Retake Failed Assessments option. The user must retake and pass the assessment for the transcript to update to Completed and Passed. The Failed record remains on the transcript as well.

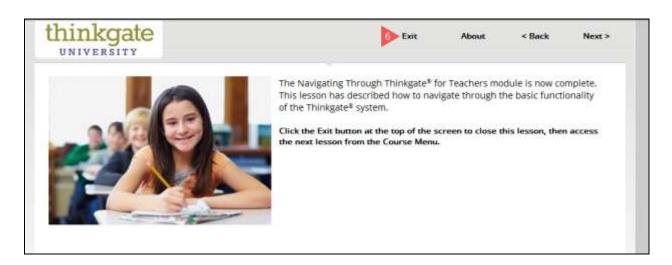

6. When the user reaches the end of a course, click the **Exit** button.

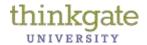

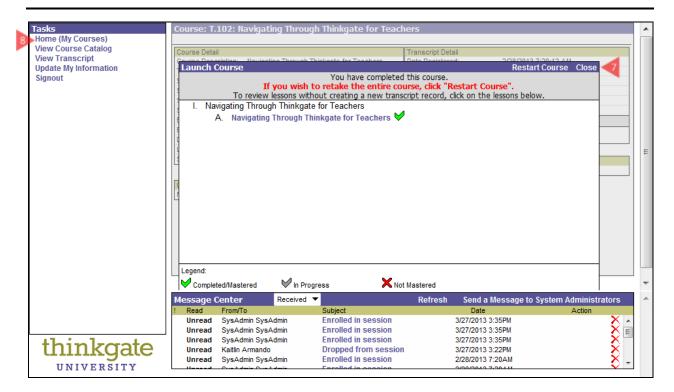

7. The user is returned to the Launch Course screen. Click **Close**.

8. To return to the assigned courses, select the **Home (My Courses)** option.

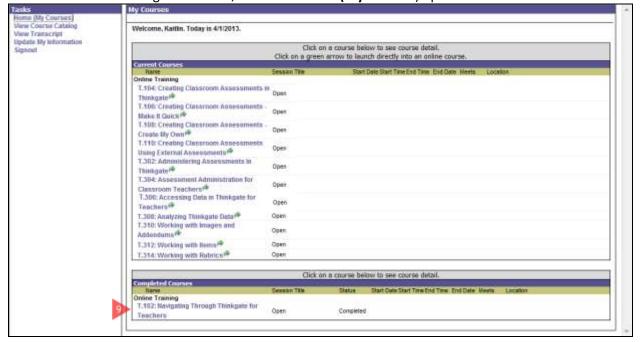

9. The completed course displays in the Completed Courses section and the user may begin the next course presented under Current Courses.

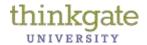

#### **View and Print my Transcript**

At any point, the user may view and print his or her transcript. In the Status column of the transcript, if the user completed the course, the word Completed displays. In the Score column, if the user passed the course, Passed displays. If the user failed the course, Failed displays. If the course does not have an assessment, the user only sees Completed in the Status column and there is no score in the Score column.

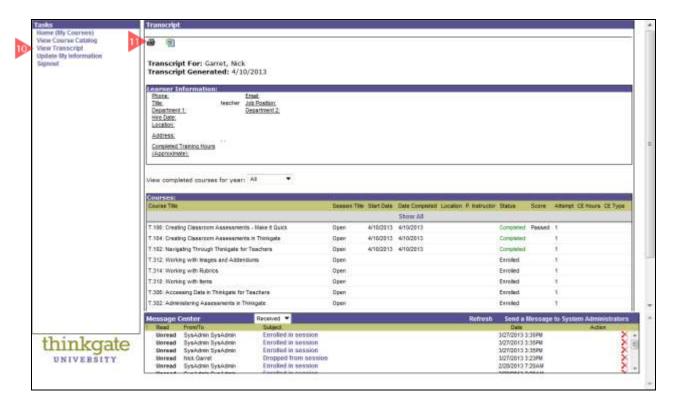

- 10. Select the View Transcript option.
- 11. Click the **Print** icon.

#### **Related Topic Reference Guides**

- ✓ Change My Password
- ✓ Log in to the Thinkgate® Technology Platform
- ✓ Navigating the Thinkgate® Technology Platform